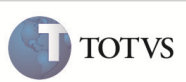

## Integração WMS Logix x ERP Protheus

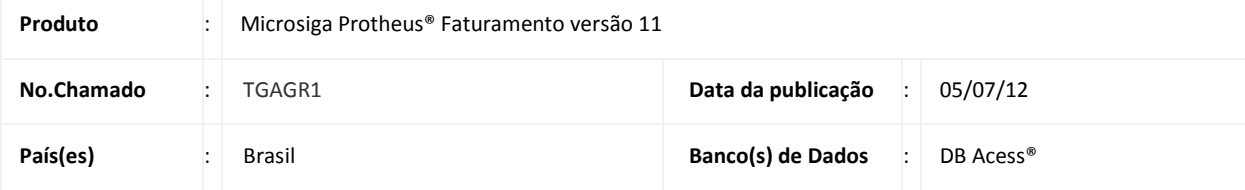

### *Importante*

Esta melhoria depende de execução do update de base UPDFAT25, conforme Procedimentos para Implementação.

Implementada a integração do sistema Microsiga Protheus, os módulos de Faturamento (SIGAFAT), Compras (SIGACOM), Contabilidade Gerencial (SIGACTB), Estoque (SIGAEST), Gestão de Distribuição (SIGAOMS) com o sistema WMS Logix. Para que esta integração seja feita, é necessário a configuração do Adapter EAI (CFGA020).

A integração ocorre nas rotinas de Produtos (MATA010), Unidades de Medida (QFEA030), Municípios (FISA010), Transportadoras (MATA050), Clientes (MATA030), Fornecedores (MATA020), Câmbio (CTBA150), Documentos de Entrada (MATA103A), Pedido de Venda (MATA410), Notas Fiscais de Saída (NFESEFAZ) e Nota Fiscal (TMSAEE55) dos documentos do cliente para transporte.

### Importante

As rotinas Produtos (MATA010), Clientes (MATA020), Fornecedores (MATA030), Transportadora (MATA050) utilizam a tabela XXF criada pelo Framework que esteja disponível os parâmetros De/Para de códigos. A consulta de código interno/externo, gravação e exclusão são feitos por funções criadas pelo Framework.

A data do EAI deve ser igual ou superior a 13/02/2012 para conter as alterações em relação a gravação e manutenção De/Para de códigos na tabela XXF.

### PROCEDIMENTO PARA IMPLEMENTAÇÃO

Para que seja executada esta melhoria, deve-se executar previamente os procedimentos constantes nos chamados listados a seguir:

- [TFZRGG], TMSP11R1; TMS11R124
- [TGBHFT]

O sistema é atualizado logo após a aplicação do pacote de atualizações (Patch) deste chamado.

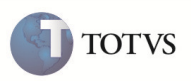

### Importante

Antes de executar o *update/compatibilizador* U\_UPDFAT25 é imprescindível:

- a) Realizar o backup da base de dados do produto que será executado o update/compatibilizador diretório \PROTHEUS\_DATA\DATA e dos dicionários de dados SXs diretório \PROTHEUS\_DATA\SYSTEM
- b) Os diretórios acima mencionados correspondem à instalação padrão do Protheus, portanto, devem ser alterados conforme o produto instalado na empresa.
- c) Essa rotina deve ser executada em modo exclusivo, ou seja, nenhum usuário deve estar utilizando o sistema.
- d) Se os dicionários de dados possuírem índices personalizados (criados pelo usuário), antes de executar o compatibilizador, certifique-se de que estão identificados pelo nickname. Caso o compatibilizador necessite criar índices, irá adicioná-los a partir da ordem original instalada pelo Protheus, o que poderá sobrescrever índices personalizados, caso não estejam identificados pelo nickname.
- e) O compatibilizador deve ser executado com a Integridade Referencial desativada\*.

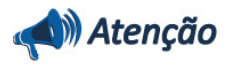

O procedimento a seguir deve ser realizado por um profissional qualificado como Administrador de Banco de Dados (DBA) ou equivalente!

A ativação indevida da Integridade Referencial pode alterar drasticamente o relacionamento entre tabelas no banco de dados. Portanto, antes de utilizá-la, observe atentamente os procedimentos a seguir:

- i. No Configurador (SIGACFG), veja se a empresa utiliza Integridade Referencial, selecionando a opção Integridade/Verificação (APCFG60A).
- ii. Se não há Integridade Referencial ativa, são relacionadas em uma nova janela todas as empresas e filiais cadastradas para o sistema e nenhuma delas estará selecionada. Neste caso, E SOMENTE NESTE, não é necessário qualquer outro procedimento de ativação ou desativação de integridade, basta finalizar a verificação e aplicar normalmente o compatibilizador, conforme instruções.
- iii. Se há Integridade Referencial ativa em todas as empresas e filiais, é exibida uma mensagem na janela Verificação de relacionamento entre tabelas. Confirme a mensagem para que a verificação seja concluída, ou;
- iv. Se há Integridade Referencial ativa em uma ou mais empresas, que não na sua totalidade, são relacionadas em uma nova janela todas as empresas e filiais cadastradas para o sistema e, somente, a(s) que possui(em) integridade estará(rão) selecionada(s). Anote qual(is) empresa(s) e/ou filial(is) possui(em) a integridade ativada e reserve esta anotação para posterior consulta na reativação (ou ainda, contate nosso Help Desk Framework para informações quanto a um arquivo que contém essa informação).
- v. Nestes casos descritos nos itens iii ou iv, E SOMENTE NESTES CASOS, é necessário desativar tal integridade, selecionando a opção Integridade/Desativar (APCFG60D).
- vi. Quando desativada a Integridade Referencial, execute o compatibilizador, conforme instruções.
- vii. Aplicado o compatibilizador, a Integridade Referencial deve ser reativada, SE E SOMENTE SE tiver sido desativada, através da opção Integridade/Ativar (APCFG60). Para isso, tenha em mãos as informações da(s) empresa(s) e/ou filial(is) que possuía(m) ativação da integridade, selecione-a(s) novamente e confirme a ativação.

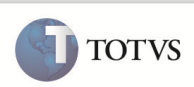

### Contate o Help Desk Framework EM CASO DE DÚVIDAS!

1. Em Microsiga Protheus® TOTVS Smart Client, digite U\_UPDFAT25 no campo Programa Inicial.

### Importante

Para a correta atualização do dicionário de dados, certifique-se que a data do U UPDFAT25 seja igual ou superior a 08/03/2012.

- 2. Clique em Ok para continuar.
- 3. Após a confirmação é exibida uma tela para a seleção da empresa em que o dicionário de dados será modificado Selecione a empresa desejada e confirme.
- 4. Ao confirmar é exibida uma mensagem de advertência sobre o backup e a necessidade de sua execução em modo exclusivo.
- 5. Clique em Processar para iniciar o processamento. O primeiro passo da execução é a preparação dos arquivos, conforme mensagem explicativa apresentada na tela.
- 6. Em seguida, é exibida a janela Atualização concluída com o histórico (log) de todas as atualizações processadas. Nesse log de atualização são apresentados somente os campos atualizados pelo programa. O update/compatibilizador cria os campos que ainda não existem no dicionário de dados.
- 7. Clique em Gravar para salvar o histórico (log) apresentado.
- 8. Clique em Ok para encerrar o processamento.

### Importante

Modificada a rotina NFESEFAZ com a criação do parâmetro MV\_INFADPR que imprime os dados do item do pedido de venda. O tipo é caracter e o conteúdo padrão é '2'. Sendo possível configurar conforme necessidade: '1'-Dados do item do pedido, '2'-Dados do produto e '3'-Dados do item do pedido e do produto.

De acordo com os conceitos da operação de Operador Logistico o preenchimento das tags <cProd>Código do produto ou serviço</cProd> e <xProd>Descrição do produto ou serviço</xProd>, deve ser conforme a amarração da tabela SA7 -Cliente X Produto. Caso haja o vínculo, a tag <cProd> é preenchida com o conteúdo do campo A7\_CODCLI e a tag <xProd> com o conteúdo do campo A7\_DESCCLI. Caso não haja amarração, o código e descrição do produto são preenchidos de acordo com a tabela SB1 - Cadastro de produtos.

Criado na tabela SC6 – Item de Pedido, o campo Inf. Adi. Prod (C6 INFAD), que captura informações referentes ao item do pedido de venda.

Para que as informações adicionais do pedido de venda sejam impressos no Danfe, é necessário habilitar os parâmetros MV\_IMPADIC com o conteúdo .T. , e o MV\_INFADPR com o conteúdo conforme desejado: '1' – Dados do item do pedido, '2' – Dados do produto (default), '3'- dados do item do pedido e do produto. Configurando o TSS apenas para as Notas Fiscais de Saída.

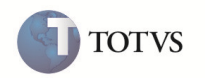

As informações são inseridas conforme a tabela SB5 – Complemento do produto no campo Inf.Ad.Prod (B5\_DESCNFE), se o parâmetro estiver preenchido com o conteúdo 2, caso esteja em branco é utilizada a regra padrão existente.

As informações adicionais podem ser impressas na NFE e no DANFE a partir do campo Inf. Adi. Prod (C6\_INFAD) se estiver na opção 1, ou concatenar com o Inf.Ad.Prod (B5\_DESCNFE) + Inf.Adi.Prod (C6\_INFAD), se opção 3.

• Opção 1

O conteúdo do campo Inf. Adi. Prod (C6\_INFAD) é enviado para o SEFAZ através do arquivo XML. Caso o campo esteja vazio, a preferência volta para pegar o conteúdo do campo Inf.Ad.Prod (B5\_DESCNFE).

- Opção 2
	- O conteúdo do campo Inf. Ad. Prod. (B5\_DESCNFE) é enviado para o SEFAZ.
- Opção 3

Nesta opção o conteúdo dos campos Inf. Ad. Prod. (B5\_DESCNFE) + Inf. Adi. Prod (C6\_INFAD) é enviado para o SEFAZ.

### PROCEDIMENTOS PARA CONFIGURAÇÃO

### Parâmetros

1. No Configurador (SIGACFG) acesse Ambientes/Cadastros/Parâmetros (CFGX017). Crie/configure o(s) parâmetro(s) a seguir:

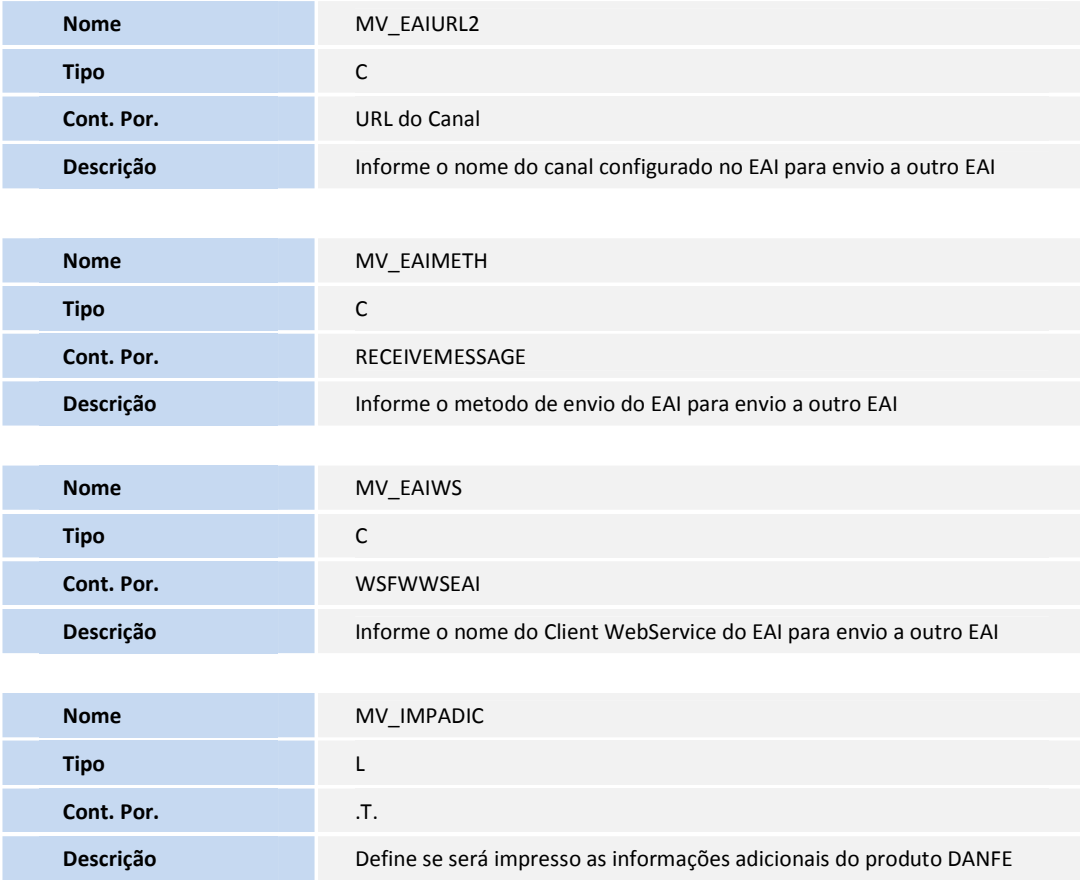

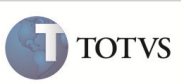

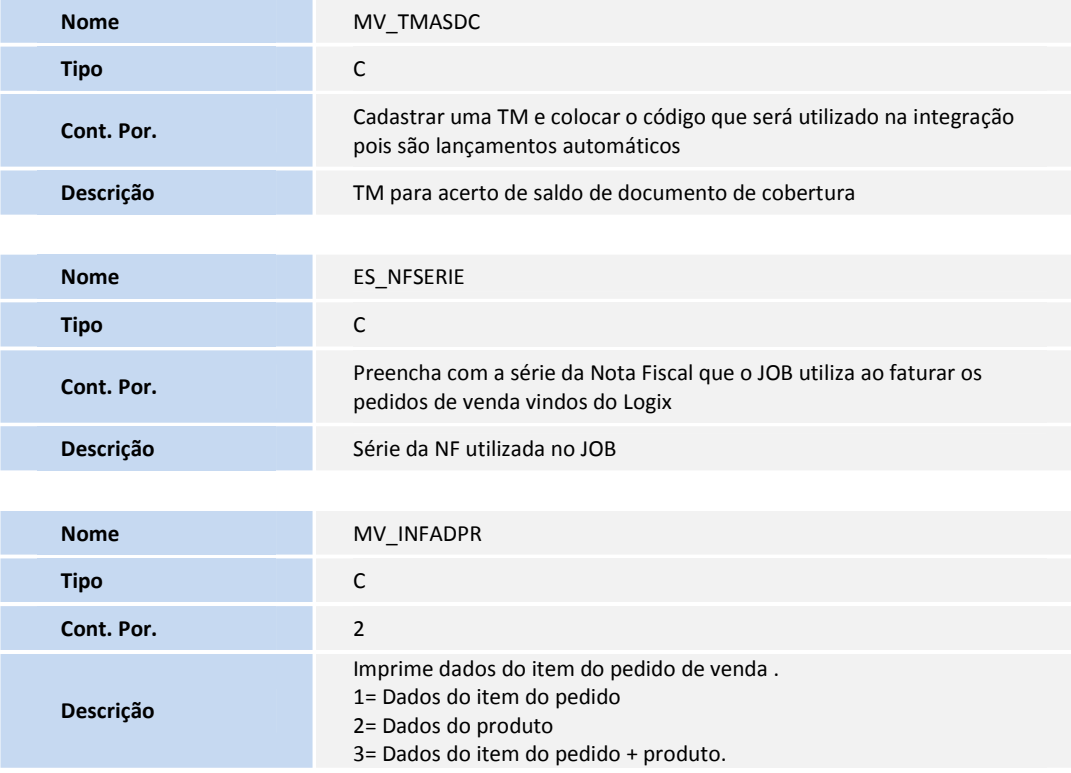

### Menus

2. No Configurador (SIGACFG) acesse Ambientes/Cadastro/Menu (CFGX013). Informe a nova opção de menu do Configurador (SIGACFG), conforme instruções a seguir:

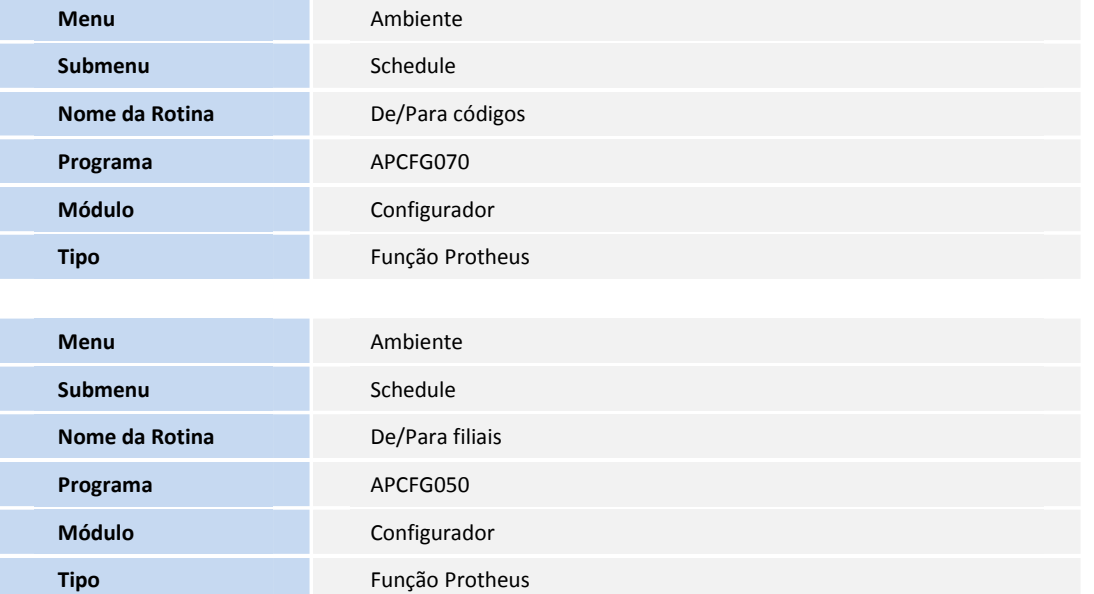

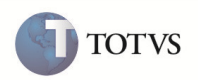

### Alteração de Campos

- 3. No Configurador (SIGACFG) acesse Base de Dados/Dicionário/Base de Dados. Acesse o dicionário de dados e realize os procedimentos a seguir ( os conteúdos a serem alterados estão logo abaixo do procedimento) :
	- 1. Procure a tabela que deve ter o conteúdo alterado ( as tabelas e campos a serem alterados encontram-se logo abaixo das instruções ).
	- 2. Posicione o cursor na tabela desejada e clique no botão para alterar a tabela
	- 3. Posicione o cursor nos campos desejados
	- 4. Realize as alterações necessárias e confirme
	- 5. Confirme a edição da tabela
	- 6. Salve as alterações
	- 7. Observações: Fica a critério do cliente o melhor inicializador padrão a ser utilizado.
		- Tabela SA1 Cadastro de Clientes

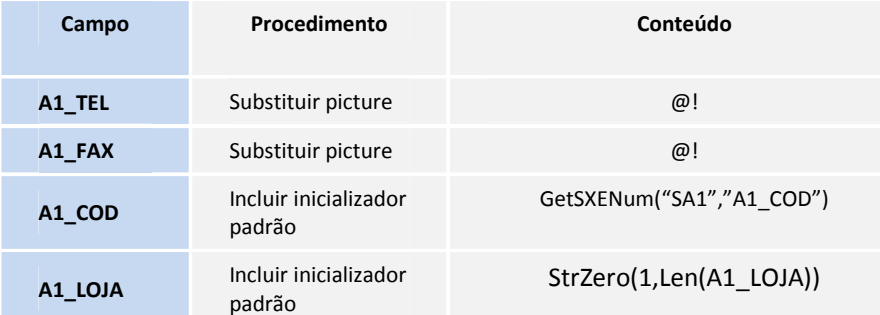

• Tabela SA2 – Cadastro de Fornecedores

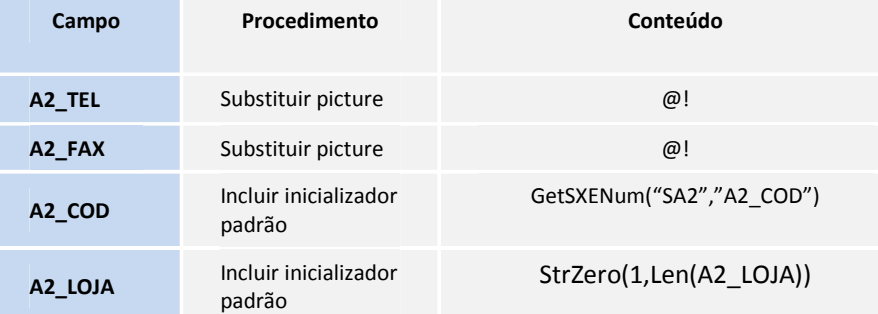

• Tabela SB1 – Cadastro de Produtos

Campo Procedimento Conteúdo

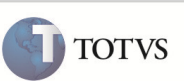

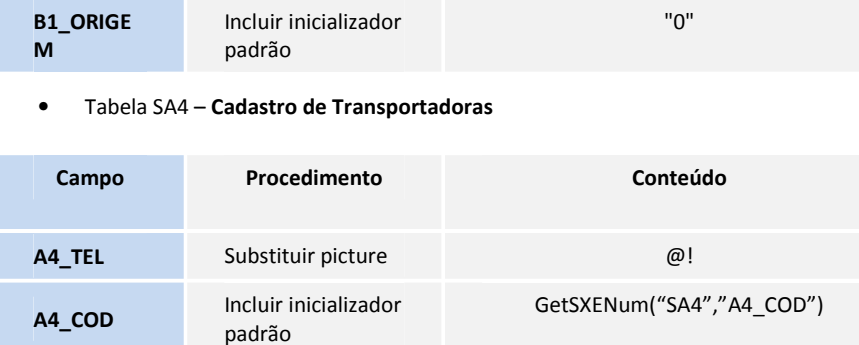

• Tabela SA7 – Amarração Produto X Cliente

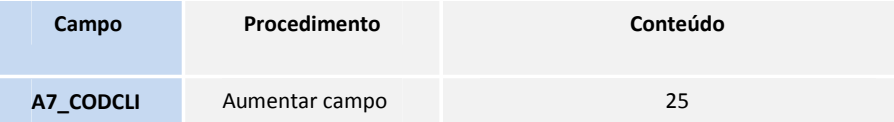

• Tabela SC5 – Pedidos de Venda

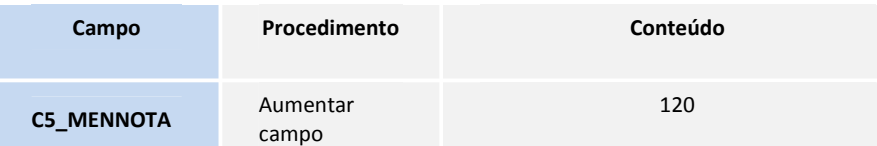

### PROCEDIMENTOS PARA UTILIZAÇÃO

### Pré-requisito

- É necessário configurar o Adapter EAI. Para isto:
- 1. No Configurador (SIGACFG) acesse Ambiente/Schedule/Adapter EAI (CFGA020).
- 2. Inclua as seguintes rotinas:

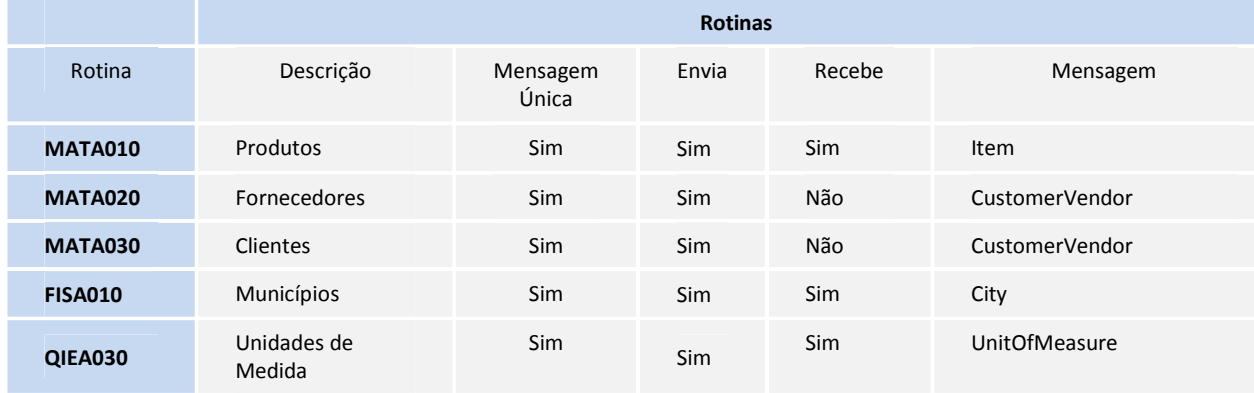

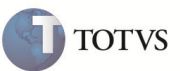

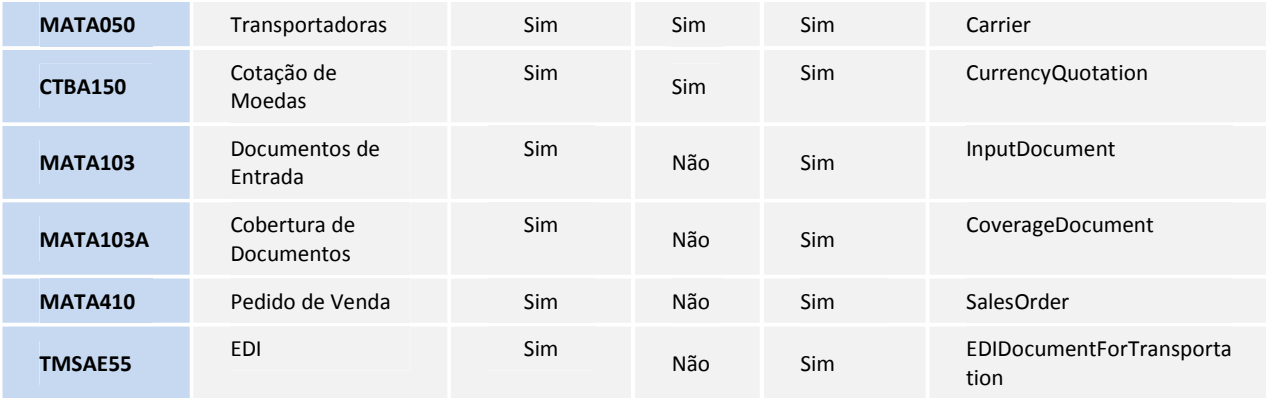

Para que ocorra o envio das informações a partir das rotinas configuradas com o campo Envia com o conteúdo em Sim, basta realizar um evento de inclusão, alteração e exlcusão.

#### Configuração do TSS

Para a geração da Nf-e e impressão do Danfe, deve-se configurar o TSS de acordo com o boletim técnico disponibilizado no http://tdn.totvs.com.

# Importante

Deve-se configurar corretamente no mínimo 3 TES de saída, e no mínimo 3 TES de entrada. As rotinas MATA103, MATA103a e MATA410 que estão abaixo, possuem instruções para auxiliar no cadastro.

#### Para envio das informações ao WMS Logix

FISA010 – Cadastro de Municípios

### **Envio**

### 1. No Faturamento (SIGAFAT) acesse Atualizações/Cadastros/Municípios (FISA010).

- 2. Clique em Incluir, ou posicione o cursor sobre algum produto.
- 3. Clique em Alterar ou Excluir.
- 4. Preencha os seguintes campos conforme orientação do help de campo : Estado, Codigo IBGE, Municipio.
- 5. Confira os dados e Confirme.
- 6. O envio de informações para o WMS Logix, ocorre assim que os dados forem confirmados.

### MATA020 – Cadastro de Fornecedores

#### Envio

- 1. No Compras (SIGACOM) acesse Atualizações/Cadastros/Fornecedores (MATA020).
- 2. Clique em Incluir, ou posicione o cursor sobre algum fornecedor.
- 3. Clique em Alterar ou Excluir.

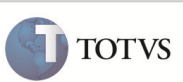

- 4. Preencha os seguintes campos conforme orientação do help de campo.
- 5. Confira os dados e Confirme.
- 6. O envio de informações para o WMS Logix, ocorre assim que os dados forem confirmados.
- 7. Observação: As informações DDI e DDD devem ser preenchidas junto ao campo Telefone e campo FAX.

### MATA030 – Cadastro de Clientes

### **Envio**

- 1. No Compras (SIGACOM) acesse Atualizações/Cadastros/Clientes (MATA030).
- 2. Clique em Incluir, ou posicione o cursor sobre algum fornecedor.
- 3. Clique em Alterar ou Excluir.
- 4. Preencha os seguintes campos conforme orientação do help de campo.
- 5. Confira os dados e Confirme.
- 6. O envio de informações para o WMS Logix, ocorre assim que os dados forem confirmados.
- 7. Observação: As informações DDI e DDD devem ser preenchidas junto ao campo Telefone e campo FAX.

### MATA010 – Cadastro de Produtos

### **Envio**

- 1. No Faturamento (SIGAFAT) acesse Atualizações/Cadastros/Produtos (MATA010).
- 2. Clique em Incluir, ou posicione o cursor sobre algum produto.
- 3. 3. Clique em Alterar ou Excluir.
- 4. Preencha os seguintes campos conforme orientação do help de campo.
- 5. Na aba Impostos preencha o campo Pos. IPI/NCM (B1\_POSIPI) e Origem (B1\_ORIGEM) de acordo com help de campo.
- 6. Confira os dados e Confirme.
- 7. O envio de informações para o WMS Logix, ocorre assim que os dados forem confirmados.

## Importante

- 1. No Faturamento (SIGAFAT) acesse Atualizações/Cadastros/Produto X Cliente (MATA370).
- 2. Caso haja dados na tabela de Produto X Cliente, é enviado também o código de cliente referente ao produto selecionado.
- 3. É importante que o cadastro de clientes já esteja compatibilizado entre o Faturamento (SIGAFAT) e WMS Logix.

### Importante

Preencha o tratamento de De/Para no WMS Logix, para prever e compatibilizar os campos Tipo (B1\_TIPO) e Armazem Padr. (B1\_LOCPAD), pois não existe integração para as informações desses campos devido a incompatibilidade de conteúdo.

#### QIEA030 – Cadastro de Unidades de Medida

Envio

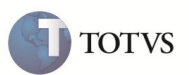

- 1. No Faturamento (SIGAFAT) acesse Atualizações/Cadastros/Unidades de Medida (QIEA030).
- 2. Clique em Incluir, ou posicione o cursor sobre algum fornecedor.
- 3. Clique em Alterar ou Excluir.
- 4. Preencha os campos conforme orientação do help de campo.
- 5. Confira os dados e Confirme.
- 6. O envio de informações para o WMS Logix, ocorre assim que os dados forem confirmados.

### MATA050 – Cadastro de Transportadoras

#### Envio

- 1. No Faturamento (SIGAFAT) acesse Atualizações/Cadastros/Transportadoras (MATA050).
- 2. Clique em Incluir, ou posicione o cursor sobre algum fornecedor.
- 3. Clique em Alterar ou Excluir.
- 4. Preencha os campos conforme orientação do help de campo.
- 5. Confira os dados e Confirme.
- 6. O envio de informações para o WMS Logix, ocorre assim que os dados forem confirmados.
- 7. Observação: As informações DDI e DDD devem ser preenchidas junto ao campo Telefone e campo FAX.

#### CTBA150 – Cambio

#### Envio

- 1. No Contabilidade (SIGACTB) acesse Atualizações/Cadastros/Câmbio (CTBA150).
- 2. Clique em Cambio Moedas.
- 3. Escolha a data no calendário, e informe as taxas para as moedas cadastradas.
- 4. Confira os dados e Confirme.
- 5. O envio de informações para o WMS Logix, ocorre assim que os dados forem confirmados.

#### OMSM010 – Carga Inicial

- 1. No Gestão de Distribuição (SIGAOMS) acesse Miscelanea/Carga Inicial (OMSM010).
- 2. Posicione o cursor sobre o cadastro que deseja efetuar a carga.
- 3. Selecione os cadastros que serão enviados.
- 4. Todos os cadastros que estiverem selecionados são enviados, desde que estejam configurados na integração.
- 5. Clique em Processar e aguarde o envio de informações.

### Para recepção das informações do WMS Logix

#### MATA103 – Documento de Entrada

### Recebimento

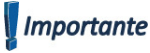

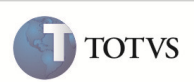

A rotina apenas recebe Documentos de Entrada. Cadastros realizados pelo lado do Protheus não serão enviados para o WMS Logix

## Importante

#### Sobre o cadastro de TES

O Protheus deve possuir no mínimo 2 TES de entrada cadastradas para a mensagem única InputDocument, sendo que segunda TES será utilizada pela mensagem CoverageDocument também. A TES deve ter seus campos corretamente preenchidos, conforme orientação e necessidade do usuário. É imprescindível a TES estar configurada corretamente para o correto funcionamento do processo.

1. A primeira TES será utilizada para receber as NOTAS FISCAIS PROVISÓRIAS do WMS Logix. Os demais campos devem ser cadastrados conforme necessidade do usuário, porém os campos abaixo devem ser da seguinte maneira:

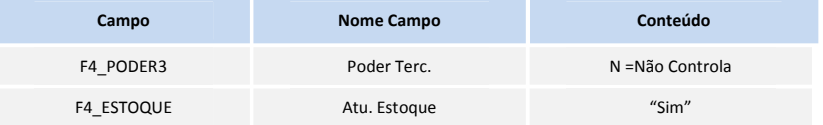

Observações: Sempre quando for uma NOTA FISCAL PROVISÓRIA essa deve ser a TES enviada pelo WMS Logix. A nota fiscal provisória irá aguardar uma nota fiscal definitiva para realizar a cobertura (CoverageDocument).

2. A segunda TES será utilizada para receber as NOTAS FISCAIS DEFINITIVAS do WMS Logix. Os demais campos devem ser cadastrados conforme necessidade do usuário, porém os campos abaixo devem ser da seguinte maneira:

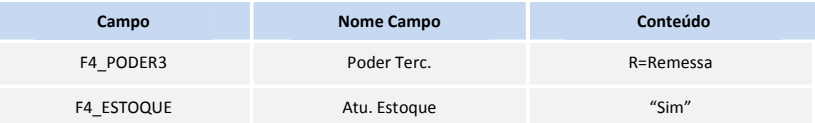

Observações: Essa TES deve ser utilizada para NOTAS FISCAIS DEFINITIVAS que estão sendo enviadas pelo WMS Logix na mensagem única InputDocument. A mesma TES será utilizada para NOTAS FISCAIS DEFINITIVAS que serão enviadas na mensagem única CoverageDocument, quando um dos itens não está relacionado na NOTA FISCAL PROVISÓRIA.

1. No Estoque (SIGAEST) acesse Atualizações/Movmtos Internos/Documento de Entrada (MATA103).

- 2. Inclusão, Alteração ou Exclusão devem ser realizadas pelo WMS Logix
- 3. Os cadastros básico devem ter sido integrados antes de receber Documentos de entrada.

#### MATA103A – Documento de Entrada

Recebimento

## Importante

A rotina apenas recebe Documentos de Entrada. Os cadastros realizados pelo lado do Protheus não são enviados para o WMS Logix.

### Importante

#### Sobre o cadastro de TES

O Protheus deve possuir no mínimo 2 TES de entrada cadastradas para a mensagem única CoverageDocument, sendo que a segunda será utilizada também para a mensagem InputDocument. A TES deve ter seus campos corretamente preenchidos, conforme orientação e necessidade do usuário. É imprescindível a TES estar configurada corretamente para o correto funcionamento do processo.

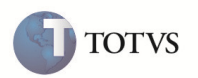

1. A primeira TES será utilizada para receber as NOTAS FISCAIS DEFINITIVAS do WMS Logix pela mensagem CoverageDocument. Os demais campos devem ser cadastrados conforme necessidade do usuário, porém os campos abaixo devem ser da seguinte maneira:

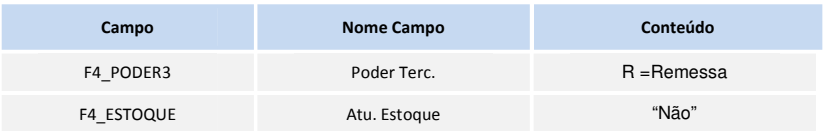

Observações: Essa é a TES que deve enviada pelo WMS Logix na mensagem única CoverageDocument. Os itens a serem enviados na CoverageDocument, devem constar na InputDocument recebida anteriormente, realizando dessa forma o vínculo entra as 2 notas. Caso contrario, deve se enviar uma outra TES apenas no item novo ( item abaixo ).

2. A segunda TES será utilizada para receber itens pela mensagem única CoverageDocument, que não constam na NOTA FISCAL PROVISÓRIA. Os demais campos devem ser cadastrados conforme necessidade do usuário, porém os campos abaixo devem ser da seguinte maneira:

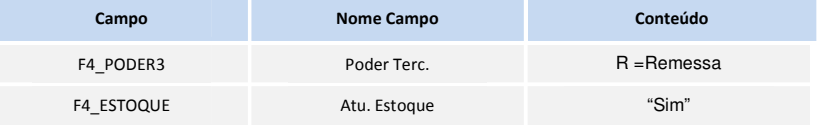

Observações: Essa TES deve ser utilizada na mensagem única CoverageDocument, quando o item a ser enviado não consta na NOTA FISCAL PROVISÓRIA. Essa TES é utilizada também para NOTAS FISCAIS DEFINITIVAS que estão sendo enviadas pela mensagem única InputDocument.

- 1. Cadastre uma TM de devolução e informe no parâmetro MV TMASDC.
- 2. No Estoque (SIGAEST) acesse Atualizações/Movmtos. Internos/Documento de Entrada (MATA103A).
- 3. Clique em Ações relacionadas na opção Docto. Vinculado.
- 4. Clique em Vincular.
- 5. As inclusões, Alterações ou Exclusões devem ser realizadas pelo WMS Logix.
- 6. Os cadastros básico devem ter sido integrados antes de receber Documentos de entrada.

### Importante

### Inclusão manual

A rotina não envia dados para o WMS Logix. Após atualização de rotina, a inclusão manual prevê Operações Triangulares. O objetivo dessa alteração é permitir que o usuário víncule para as notas fiscais de remessa, as notas fiscais definitivas. Usado em operações triangulares, nas quais se tem 3 entidades: Depositante, Fornecedor e Operador Logístico.

#### 1. No Estoque (SIGAEST) acesse Atualizações/Movmtos. Internos/Documento de Entrada (MATA103A).

- 2. Posicione o cursor sobre a nota fiscal de entrada desejada
- 3. Clique em Ações relacionadas na opção Doc. Vinculado.
- 4. Em Vincular clique em Alterar.
- 5. Posicione o cursor no grid e preencha o campo Operação conforme help de campo.
	- Observação: Incluida operação 3 Depositante

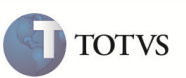

- A quantidade de produtos na nota fiscal de remessa, não precisa ser igual a quantidade da nota fiscal definitiva. Se for maior, o usuário pode incluir mais notas fiscais definitivas para aquela nota fiscal de remessa, com a quantidade de produtos que está empenhada, ou seja, que não foi incluída em nenhuma nota fiscal até o momento.
- Escolhendo a operação 3-Depositante, e se a quantidade informada for superior a quantidade do item da nota fiscal de remessa, é possível efetuar o lançamento normalmente, assim a quantidade excedente, gera uma movimentação interna de estoque na tabela SD3 para acerto de saldo.
- 6. Caso seja necessário adicionar uma nova linha, clique em Ações Relacionadas na opção Duplicar Linha.
- 7. Os cadastros básico devem ter sido integrados antes de receber Documentos de cobertura.
- 8. Posicione o cursor no documento e clique em Ações Relacionadas>Doc. Vinculado>Cobertura>Documento de Entrada.
- 9. Escolha o documento vinculado correto, selecione os registros e clique em Documento.
- 10. Será exibida a tela para inclusão de um Documento de Entrada, clique em Confirmar para gerar novo documento.

#### MATA410 – Pedido de Venda

Recebimento

### Importante

A rotina apenas recebe Pedidos de Venda. Cadastros realizados pelo lado do Protheus não são enviados para o WMS Logix

## Importante

### Sobre o cadastro de TES

O Protheus deve possuir no mínimo 3 TES de saída cadastradas para a mensagem única SalesOrder. A TES deve ter seus campos corretamente preenchidos, conforme orientação e necessidade do usuário. É imprescindível a TES estar configurada corretamente para o correto funcionamento do processo.

1. A primeira TES será utilizada para receber um pedido de venda de faturamento de serviço . Os demais campos devem ser cadastrados conforme necessidade do usuário, porém os campos abaixo devem ser da seguinte maneira:

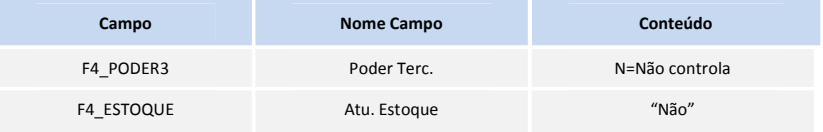

Observações: A TES deve ser configurada de maneira que gere corretamente a cobrança dos serviços prestados.

2. A segunda TES será utilizada para receber um pedido de venda de retorno simbólico de mercadorias. Os demais campos devem ser cadastrados conforme necessidade do usuário, porém os campos abaixo devem ser da seguinte maneira:

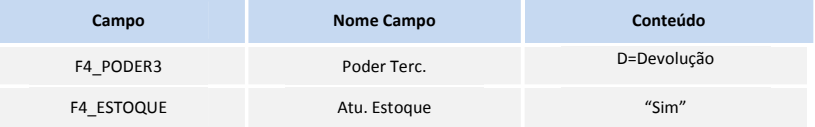

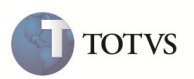

Observações: A TES deve ser configurada de maneira que efetue a baixa fiscal dos produtos.

3. A terceira TES será utilizada para receber um pedido de venda de conta e ordem. Os demais campos devem ser cadastrados conforme necessidade do usuário, porém os campos abaixo devem ser da seguinte maneira:

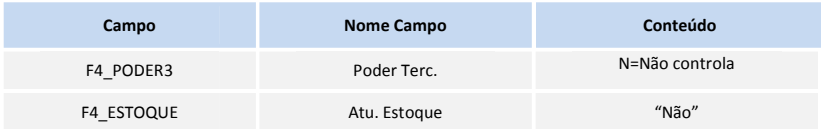

Observações: A TES deve ser configurada de maneira que apenas gere os impostos necessários corretamente.

- Pedido de Retorno Simbólico: Gerado quando é necessário efetuar a baixa fiscal dos produtos recebidos pelo operador logístico sob o regime de Armazém Geral.
- Pedido de Conta e Ordem: Gerado juntamente com o Pedido de Retorno Simbólico, quando a unidade de federação do operador logístico é diferente da unidade de federação do depositante.
- Pedido de Faturamento Serviço: Gerado para cobrança dos serviços prestados pelo operador logístico ao depositante.

#### 1. No Faturamento (SIGAFAT) acesse Atualizações/Pedidos/Pedido de Venda (MATA410).

- 2. Inclusão, Alteração ou Exclusão devem ser realizadas pelo WMS Logix
- 3. Os cadastros básico devem ter sido integrados antes de receber o Pedido de Venda.
- 4. Posicione sobre o registro e clique em Ações relacionadas>Prep. Doc. Saída
- 5. Siga as instruções para faturar o pedido, caso necessário, efetue a liberação de crédito e/ou estoque.

### NFESEFAZ – Nfe Sefaz

- 1. No Faturamento (SIGAFAT) acesse Atualizações>Faturamento>Nfe Sefaz
- 2. Informe na tela de parâmetros o conteúdo desejado para o filtro em tela.
- 3. Clique em transmissão e siga as instruções em tela.
- 4. Aguarde a transmissão do XML à SEFAZ
- 5. Após concluído clique em DANFE para impressão do DANFE
- 6. Siga as intruções em tela.

### INFORMAÇÕES TÉCNICAS

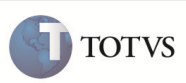

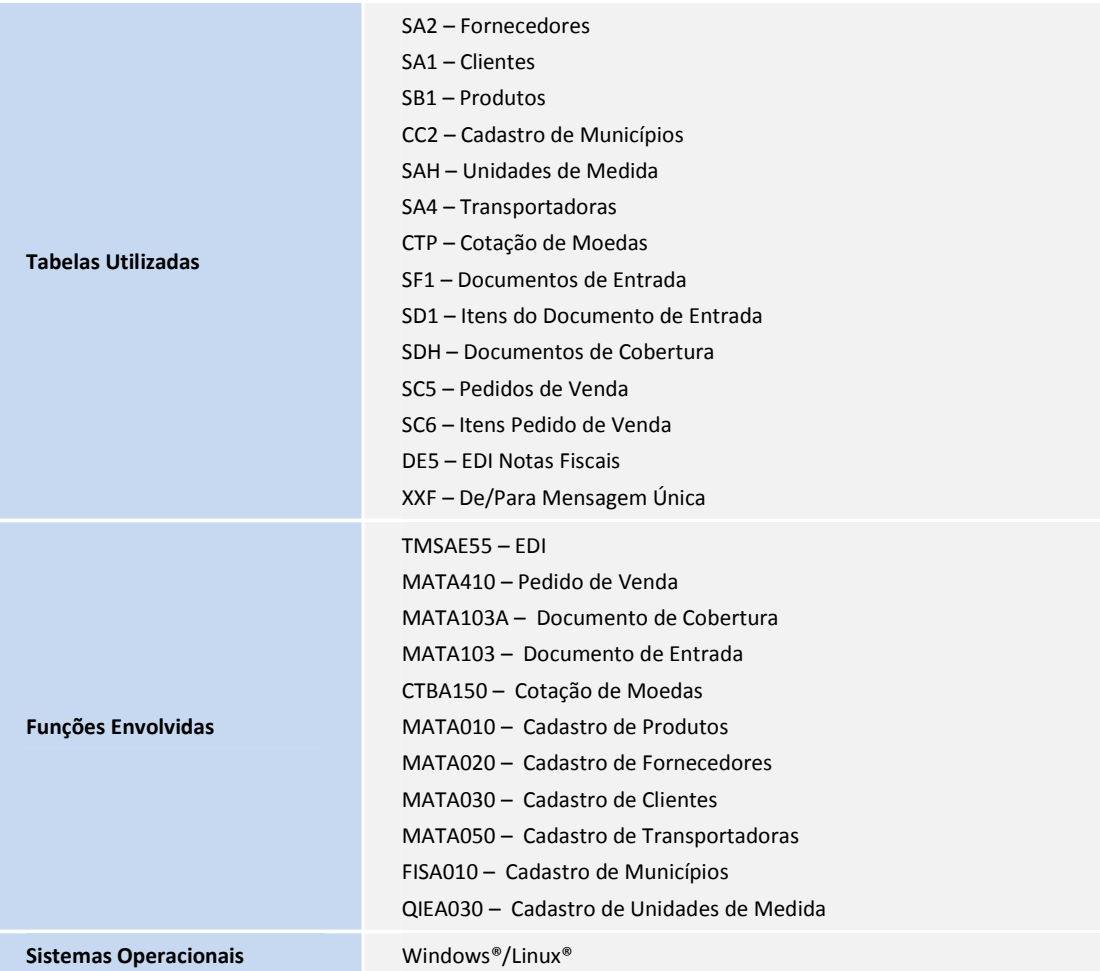